- 1. Navigate to your course in Canvas. Add Zoom to the Course Navigation List
	- Click on **Settings** (at the bottom of the Course Menu)

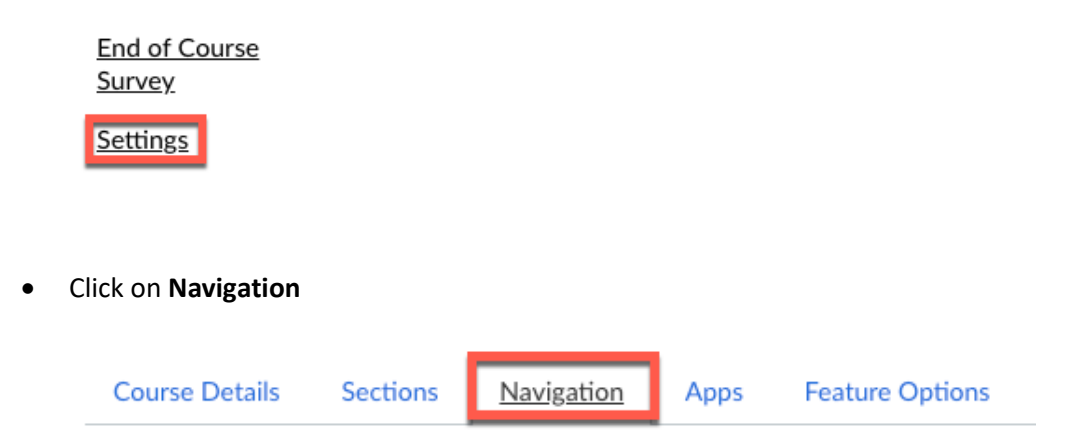

- Drag Zoom from the bottom of the menu to the top to where you want it to appear in the Course Menu.
- 2. Click on **Zoom** in the Course Menu.
- 3. Schedule a Meeting

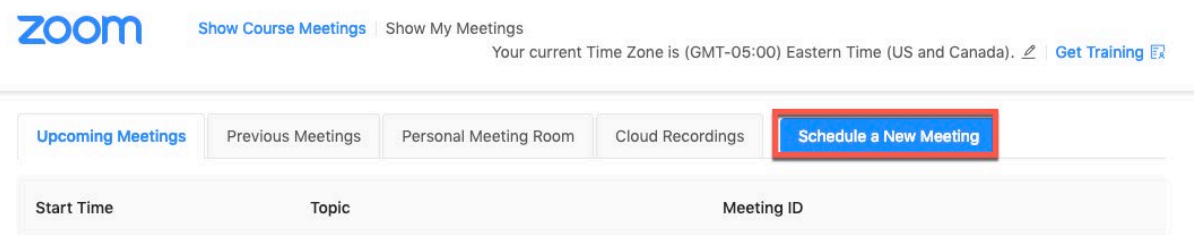

The Zoom landing page shows information on upcoming meetings and previous meetings. Any user with the correct permissions will see the **Schedule a New Meeting** button.

• Click the Schedule a New Meeting button to display the **Schedule a Meeting** page.

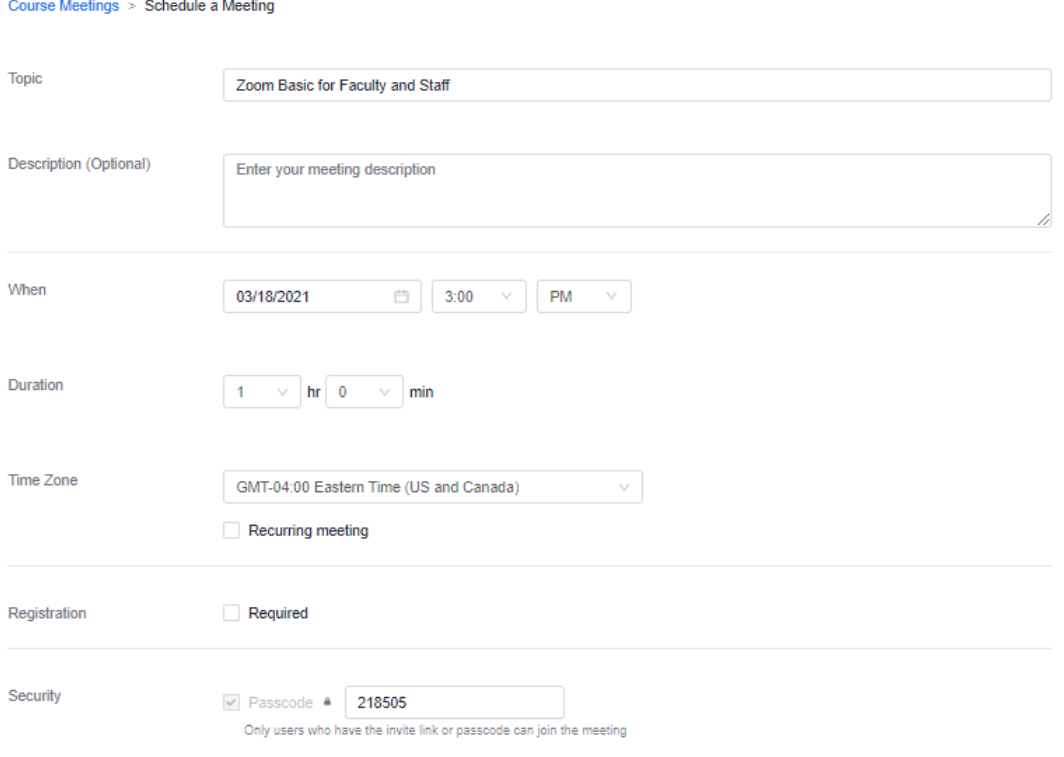

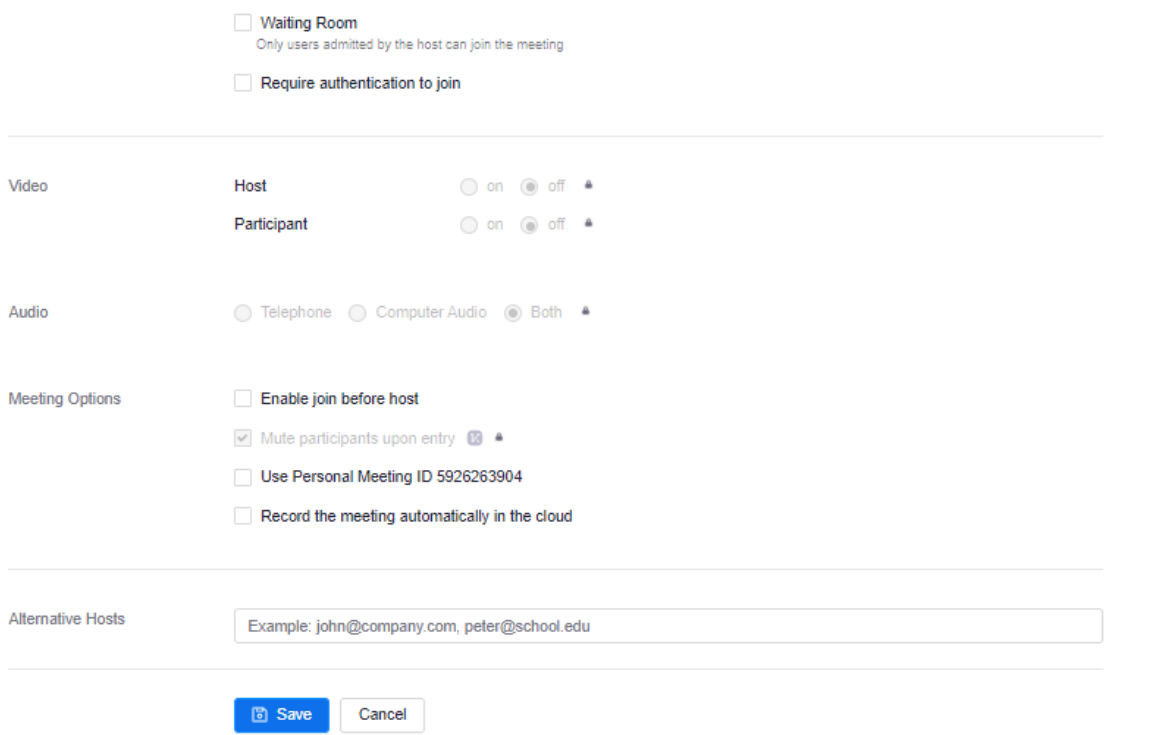

• Zoom supports recurring meetings that sync with the Canvas Calendar. Enable the **Recurring meeting** checkbox if you need to schedule, daily, weekly, monthly or a No Fixed time meeting. When this checkbox is enabled, you see the **Recurrence, Frequency,**  and **Count** fields, where you can customize the number of meetings and how frequently they occur.

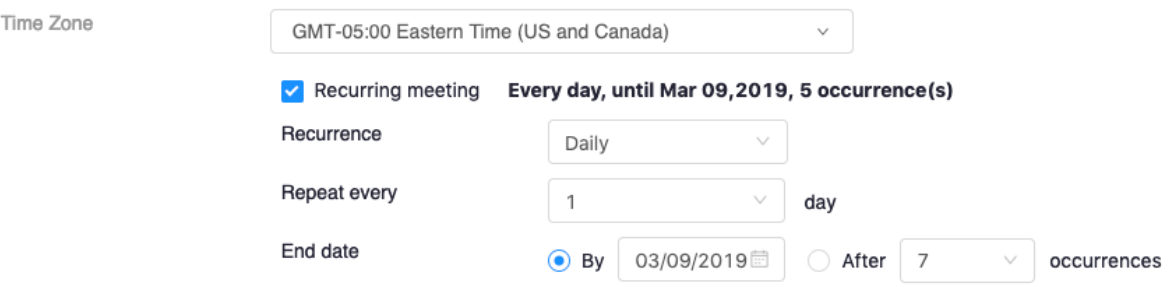

• When you schedule a recurring meeting, you can expand it in the list of upcoming meetings.

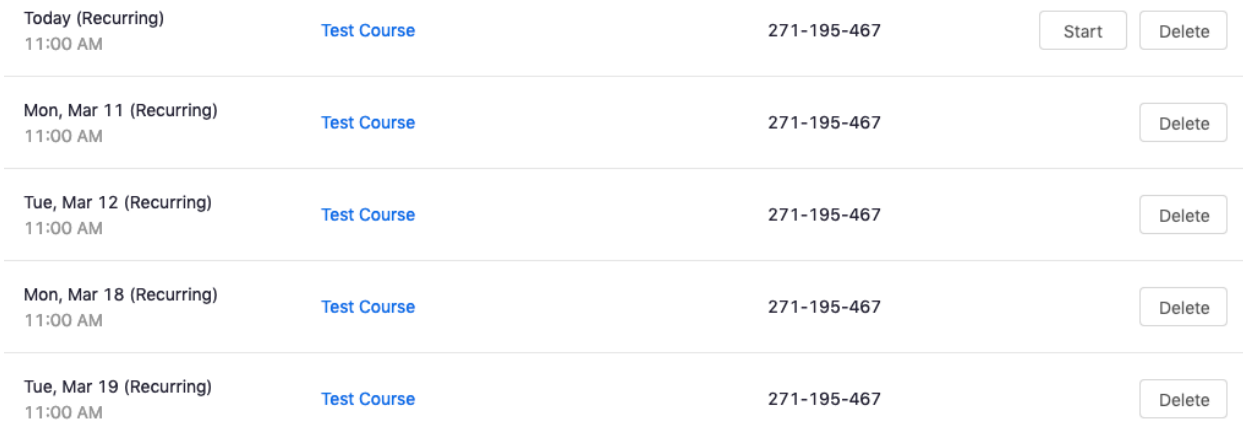

## 1. **Delete a Meeting**

Only the meeting creator can delete a meeting that has been created using the Zoom for Canvas tool.

- On the **Upcoming Meeting** list, click **Delete** next to the meeting to be deleted.
- Click **OK** in the pop-up dialog to confirm that the meeting is to be deleted. If this is a reoccurring meeting, the user will be prompted to delete one occurrence or all occurrences.

## 2. **Start a Meeting**

Instructors within the Canvas course can click **Start** to launch a scheduled meeting.

## 3. **Automatically Create Meeting Notifications**

Canvas users are notified via a Canvas conversation message and a Canvas calendar event when a meeting is created. If a meeting is deleted, Canvas users receive a Canvas conversation message and the meeting is removed from their Canvas calendar.

## 4. **Displaying Recordings**

Click the **Cloud Recordings** tab to see the list of meetings that have been recorded within the course. If the recording is not ready, it will show a status of "processing". When the recording is ready, you can play, publish and share, or download the recording. You can also chose to delete the recording.